## **Documentation - Authorising/ Verifying Allied Health Student Entries (Inpatient)**

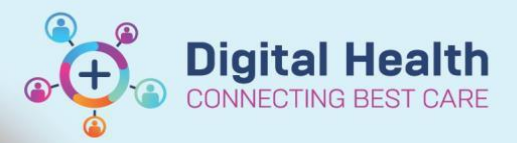

**Digital Health Quick Reference Guide** 

## **This Quick Reference Guide will explain how to:**

When a student has documented notes or completed a form, their relevant Supervisor will access the relevant documentation to review and co-sign as required. This task can be completed either through the **Multi-Patient Task List (MPTL)\*** or the **Form Browser\*\*** from the Table of Contents (TOC).

\*MPTL option applies to inpatient encounters only.

\*\* Form Browser must be used to authorise/verify allied health student entries for outpatient or community encounters.

The student can take three actions to document their notes, which is dictated by discipline business rules.

- 1) Document in a word document and once approved by their supervisor they can document and sign the note by clicking the green tick. The process below follows.
- 2) Document in the powerform, but instead of signing the document, save the document using this icon  $\blacksquare$ The supervisor can then view the note and approve it prior to the note being signed by the student and the process below follows.

**3 & 4**

"ö

**8**

3) Document directly in to powerform and sign the document and the process below follows.

## **Modifying via MPTL (applies to inpatient encounters only)**

- 1. In the  $\left| \right.$  Review  $\left| \right.$  tab on the **MPTL**, notes and forms that have been documented by a student are indicated by  $\frac{16}{10}$  symbol to the left of the order. **1 & 2**
- 2. Right click on the order line, and then select **Chart Details / Modify…**.
- 3. Review/update the relevant information.
- 4. Press the **green tick** to sign and save.

## **Modifying via Form Browser (applicable to all encounter types)**

- 5. Click on Form Browser from the TOC.
- 6. Locate the relevant form that needs to be authorised. **Note**: The status displays as **(Unauth)**, until the Supervisor accesses the form and approves. **6 & 7**
- 7. Right click on the relevant note / form, and then select **Modify**.
- 8. Press the **green tick** to sign and save.

**Note:** The status is updated to **(Auth (Verified))**.

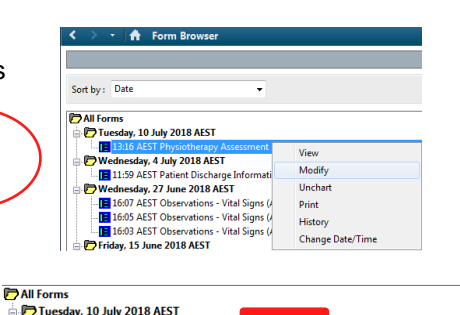

P Physiotherapy Assessment - Tranter, Wayne MR

**VEOI‰RI** ↑ ↓|

\*Performed on: 10/07/2018

Summary

**Session Inform** 

13:16 AEST Phys

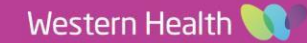

Auth (Verified) - Allied Health, AH student06

**Chart Done** 

■ 麟 B

**Summary** 

 $\frac{1}{2}$   $\sqrt{ }$  1316

Chart Done (Date/Time)... Chart Not Done... Quick Chart Chart Details / Modify..

AEST